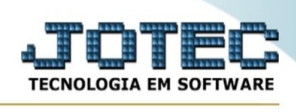

## **- Atualização / Implantação produtos nos locais**  Para entrar na tela de **Implantação produtos nos locais**:

- Abrir menu **Atualização** na tela principal.
- Clicar no item **Implantação prods.nos locais.**
- Aparecerá a tela:

**Atenção: esta rotina ficará disponível somente se o modo de fabricação for kanban no módulo produção.** 

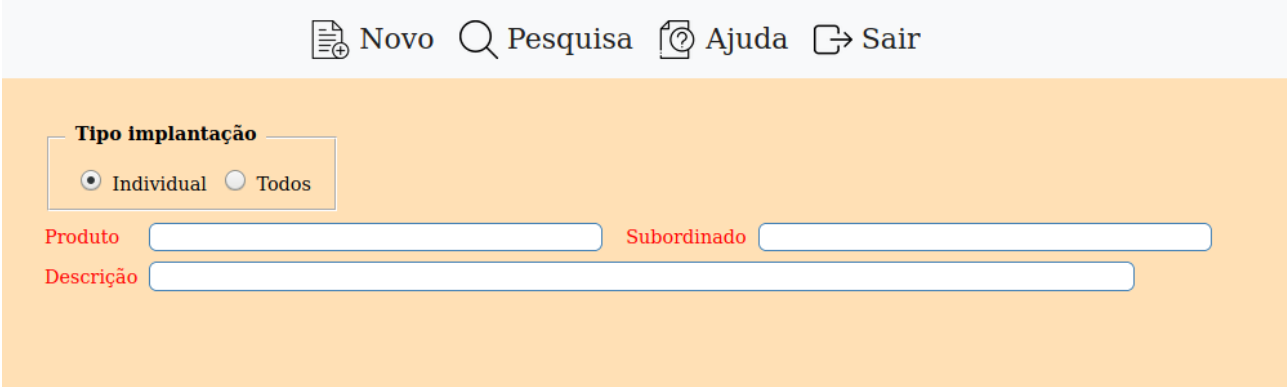

**Tipo implantação Individual:** Selecionar esta opção para implantação individual por produto.

**Todos:** Selecionar esta opção para implantação de todos os produtos. Neste caso, implantará todos os produtos automaticamente, mediante saldo em estoque. Os campos CIL, validade e destino serão comuns para todos. Se o CIL do produto digitados for igual ao digitado, gravará o próximo disponível.

**Tipo de produto Principal:** Selecionar esta opção para pesquisa de produtos principais.

**Subordinado:** Selecionar esta opção para pesquisa de produtos subordinados.

**Reimplanta** Selecionar esta opção para que todos os produtos sejam reimplantados nos locais. Apenas serão reimplantados os produtos se não houver nenhum kanban em aberto. O arquivo produto por local será recriado. Atenção: É extremamente importante que se faça backup antes de realizar esta operação.

**Seqüência** Número seqüêncial informado pelo sistema referente a implantação de local realizada.

**Data** Data em que a implantação de local foi realizada, e será informada pelo sistema.

**Código produto** Informar o código do produto a ser implantado no local. Para efetuar pesquisa neste campo, clicar no ícone da lupa.

**Subordinado** Informar o código do subproduto a ser implantado no local. Para efetuar pesquisa neste campo, clicar no ícone da lupa.

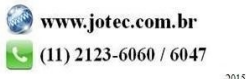

You www.youtube.com/jotecsistemaweb

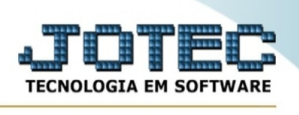

**Descrição** Informar neste campo a descrição do produto a ser implantado no local.

**Quantidade** Neste campo ao clicar no botão pesquisa o sistema informará a quantidade do produto a ser implantada no local. Caso a implantação for em quantidade menor do que o informado, o sistema não permitirá qualquer outra operação até que seja implantado a quantidade restante até que complete o total informado.

**Unid.** Neste campo, será informado a unidade de medida do produto que está sendo implantado. Esta informação será automaticamente preenchida, quando clicar no botão pesquisa.

**CIL** Informar neste campo o número do controle interno de lote referente ao produto a ser implantado no local. O preenchimento deste campo é obrigatório.

**Valid.** Informar a data de validade do produto a ser implantado no local. O preenchimento deste campo é obrigatório.

**Local origem** Este campo será sempre informado pelo sistema com o local implantação.

**Destino** Informar neste campo o local de destino para onde o produto será implantado. O preenchimento deste campo é obrigatório. Para efetuar pesquisa neste campo, clicar no ícone da lupa.

Informe o produto e clique no icone "Pesquisa", será apresentado os dados com o saldo em estoque do produto.

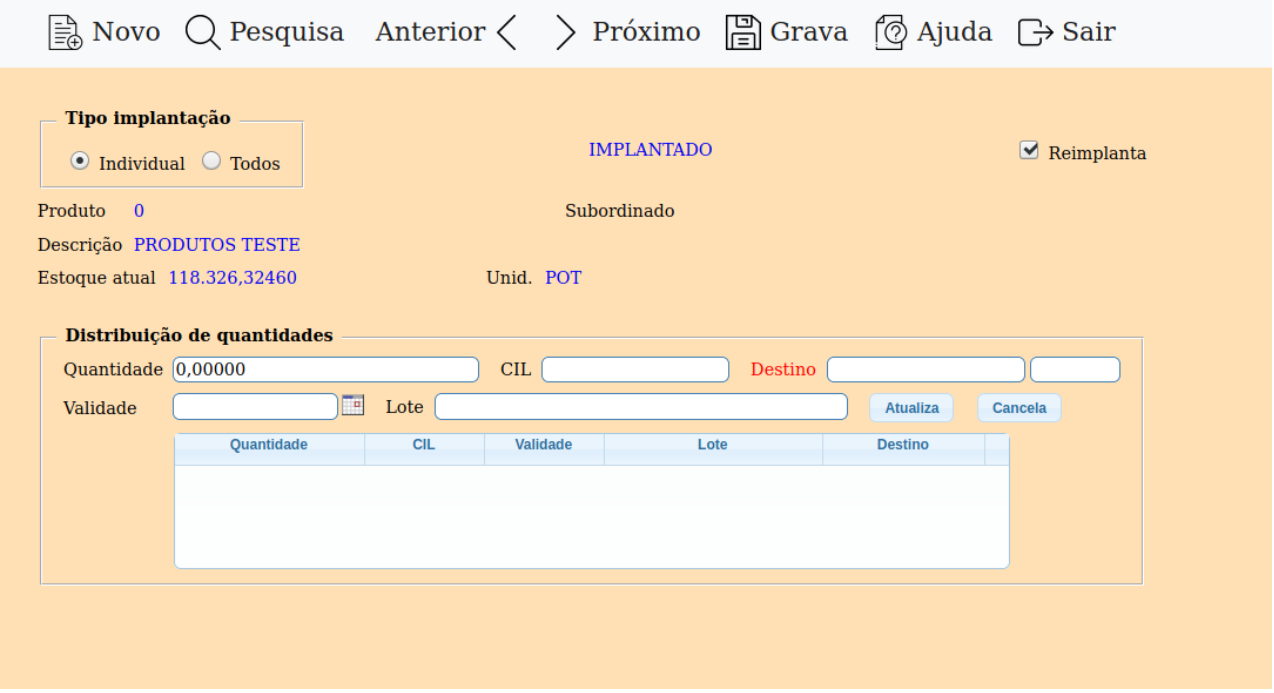

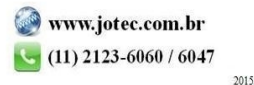

You www.youtube.com/jotecsistemaweb

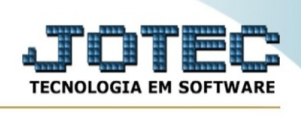

Após realizar a pesquisa faça a distribuição das quantidades, seus respectivos lotes, validade e local de armazenagem (campo destino) e clique em atualiza.

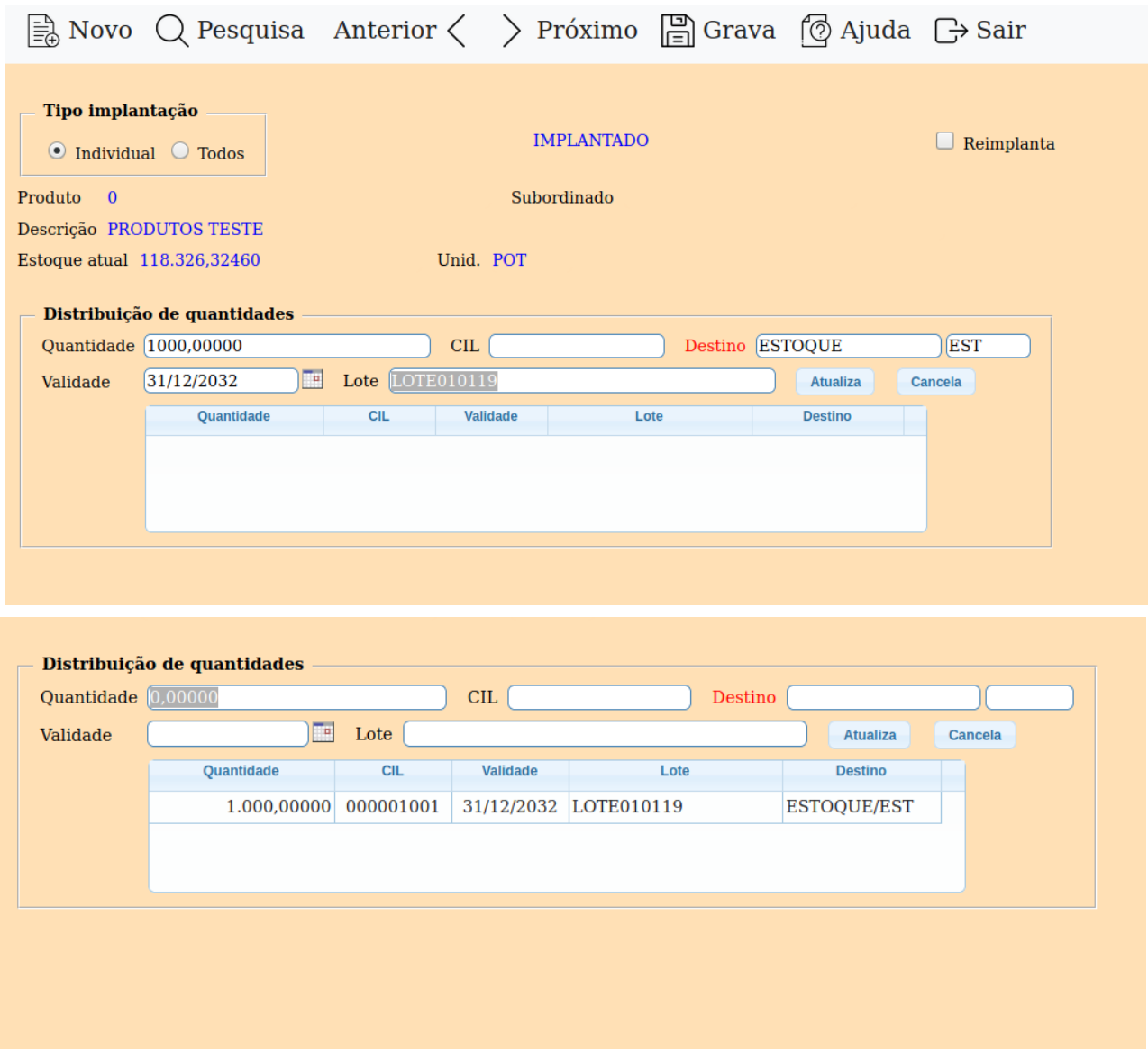

Deverá ser reliazada a distribuição da quantidade total do item antes de finalizar a rotina.

Para finalizar clique no ícone "Grava".

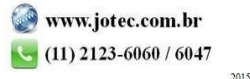